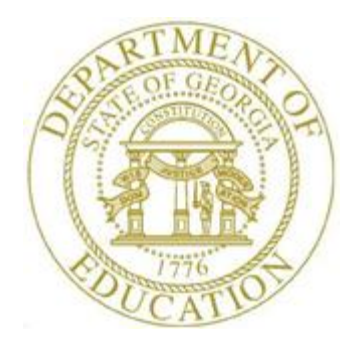

# PCGENESIS PAYROLL SYSTEM OPERATIONS GUIDE

### 12/11/2023 Section B: Payroll Update Processing

*[Topic 7: Calculate and Display an Employee's Payroll Information, V2.8]*

# *Revision History*

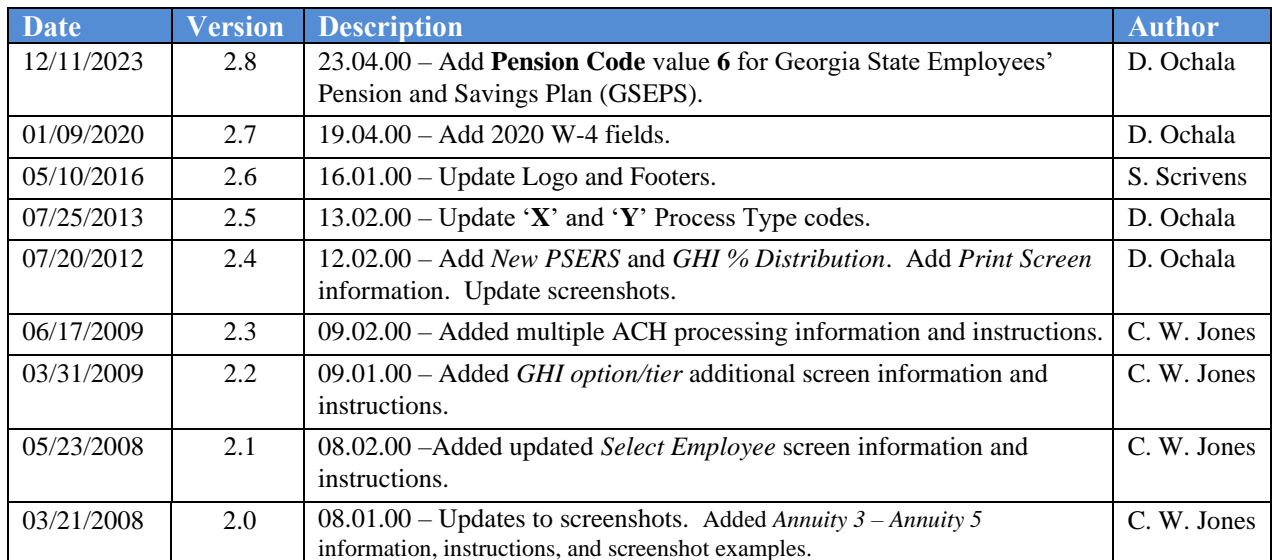

# *Table of Contents*

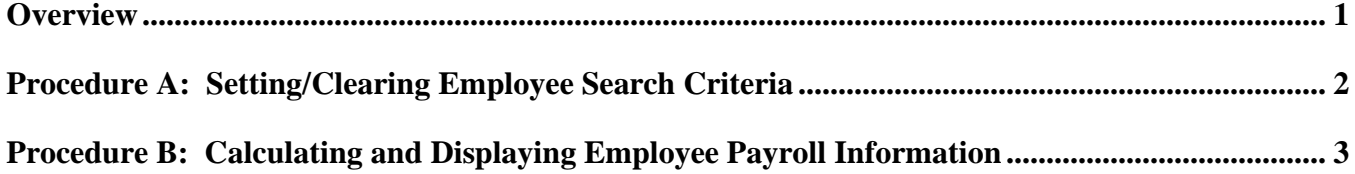

### <span id="page-3-0"></span>*Overview*

Examples of PCGenesis functions requiring the calculation and the display of an employee's pay include, but are not limited to manual check entry, current payroll run results review, and to determine the effect payroll adjustments will have on the employee's net payroll. The *Calculate and Display an Employee's Pay* procedure displays information resulting from the PCGenesis user's pension, gross type, and deduction control selections on two separate screens.

*Screen 1 of 2* identifies the payroll amounts corresponding to account detail distributions, and the pension and deduction codes and their corresponding amounts. Additionally, the employee's gross payroll, deduction, net payroll, and non-taxable deduction amount grand totals display. *Screen 2 of 2* on the other hand provides detailed deduction information including the deduction code and description, the employee and employer contribution amounts, and the employer's deduction flag.

Both of these screens display the employee's pension type and annuity code information.

**Multiple Automated Clearinghouse (ACH)/Direct Deposit Statement Processing:** Based on the *Update/Display Payroll Withholding/Direct Deposit Data* screen's entries, PCGenesis creates additional information for the employee. For example, Automated Clearinghouse (ACH) processing includes the net pay results for a single bank, or for multiple banks.

**Screen Print:** The screen print feature allows the user to obtain a screen print of selected payroll screens. The screen print feature is available on display/inquiry screens which have the  $\mathbb{F}$  button. The screen print file will be available in the print queue with the name '*PSCNnnnn*'.

### <span id="page-4-0"></span>*Procedure A: Setting/Clearing Employee Search Criteria*

Refer to the *Payroll System Operations Guide, Section B: Payroll Update Processing, Topic 1: Set/Clear Employee Search Criteria* for instructions.

> **Georgia Department of Education December 11, 2023** • **2:40 PM** • **Page 2 of 13 All Rights Reserved.**

# <span id="page-5-0"></span>*Procedure B: Calculating and Displaying Employee Payroll Information*

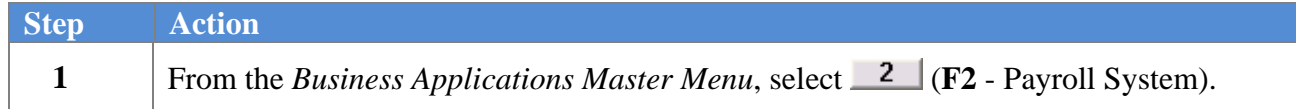

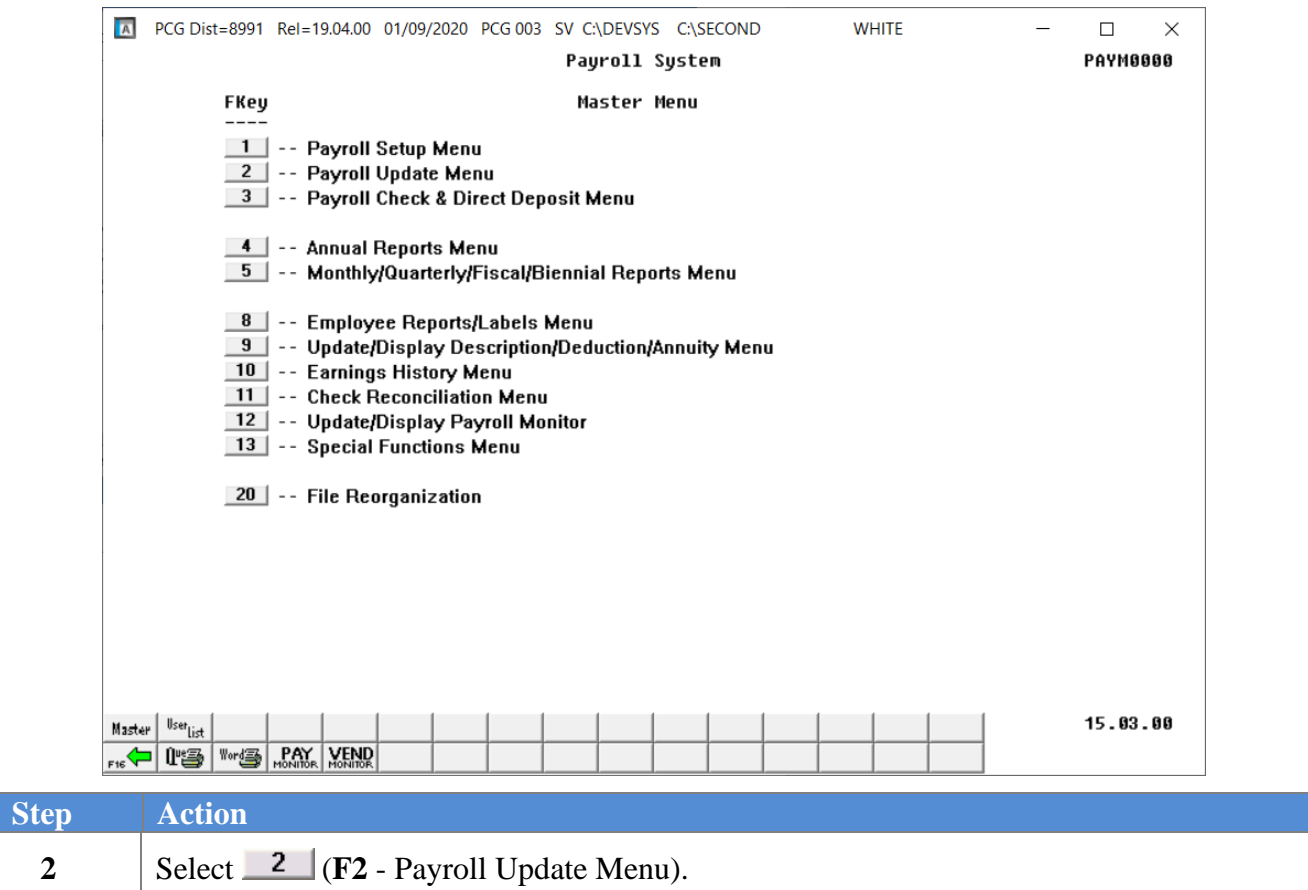

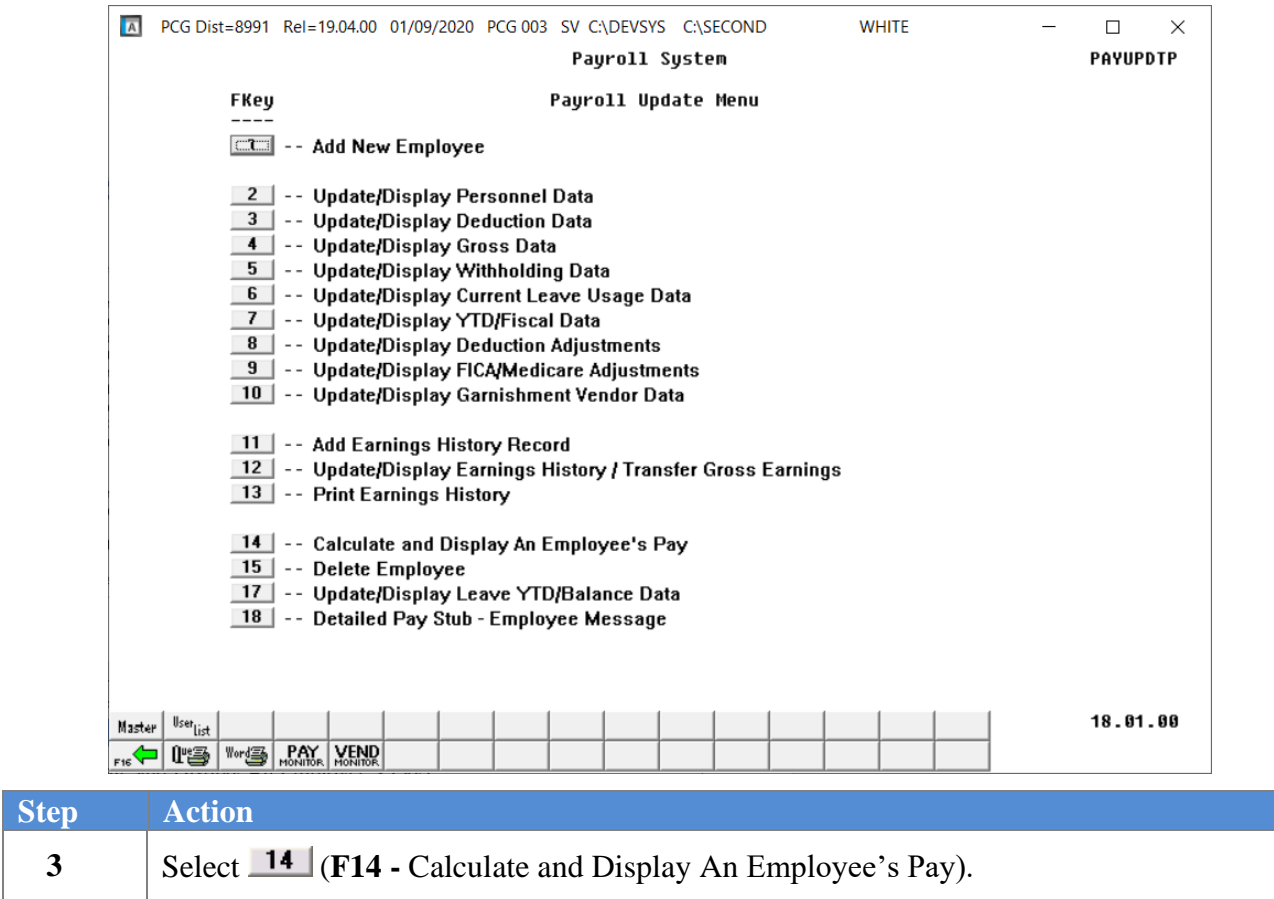

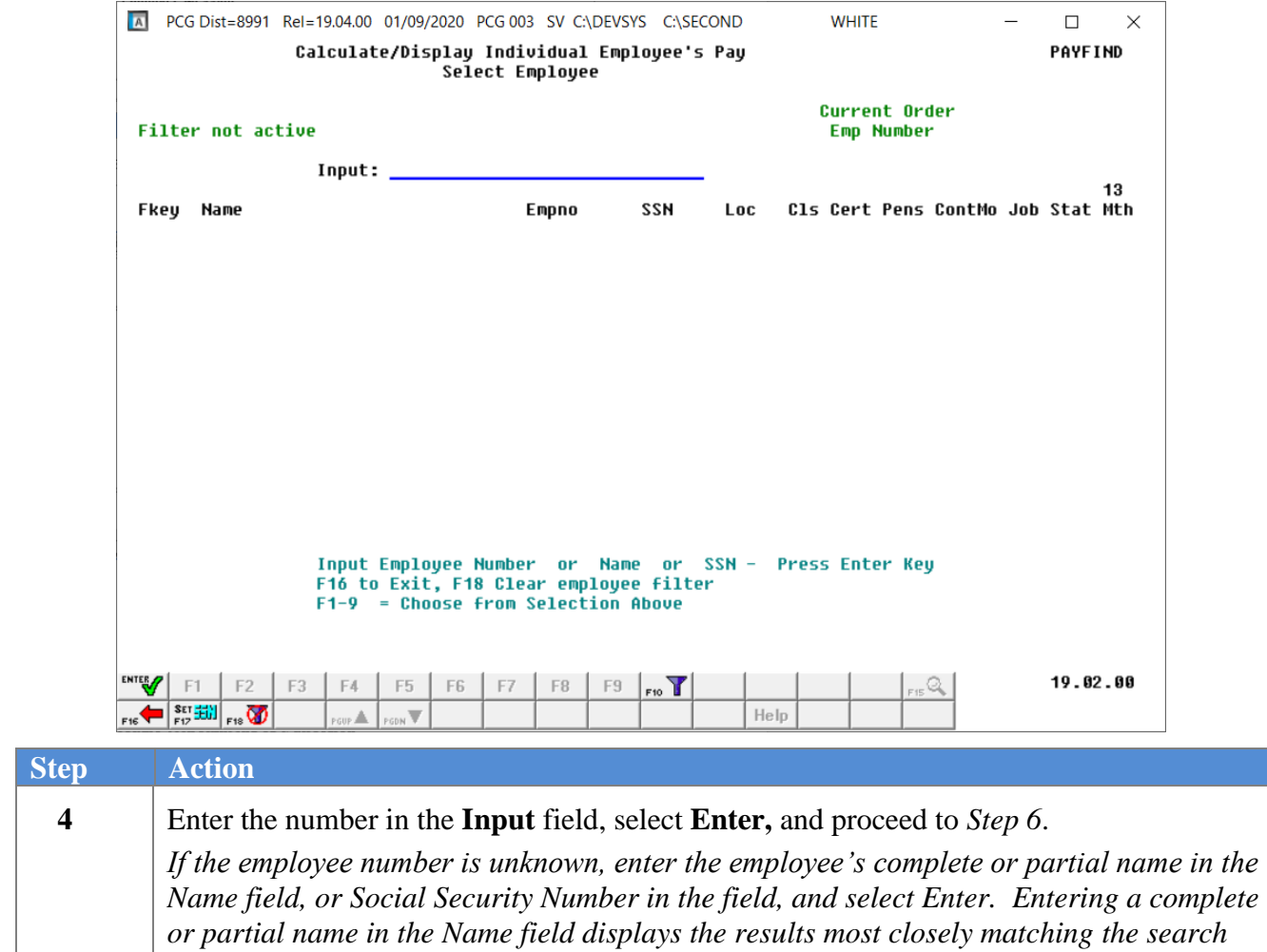

*criteria entered. Proceed to Step 5.*

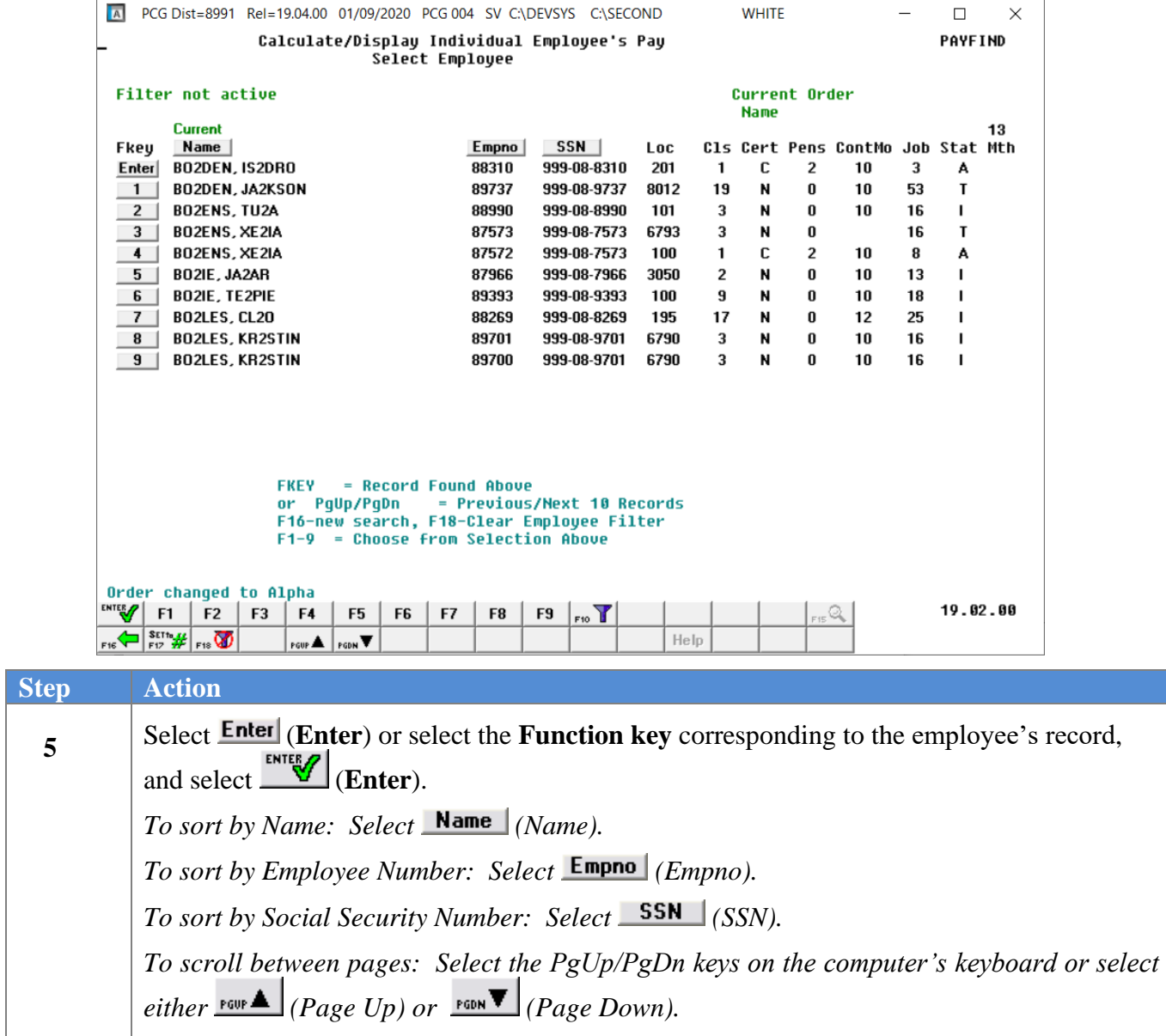

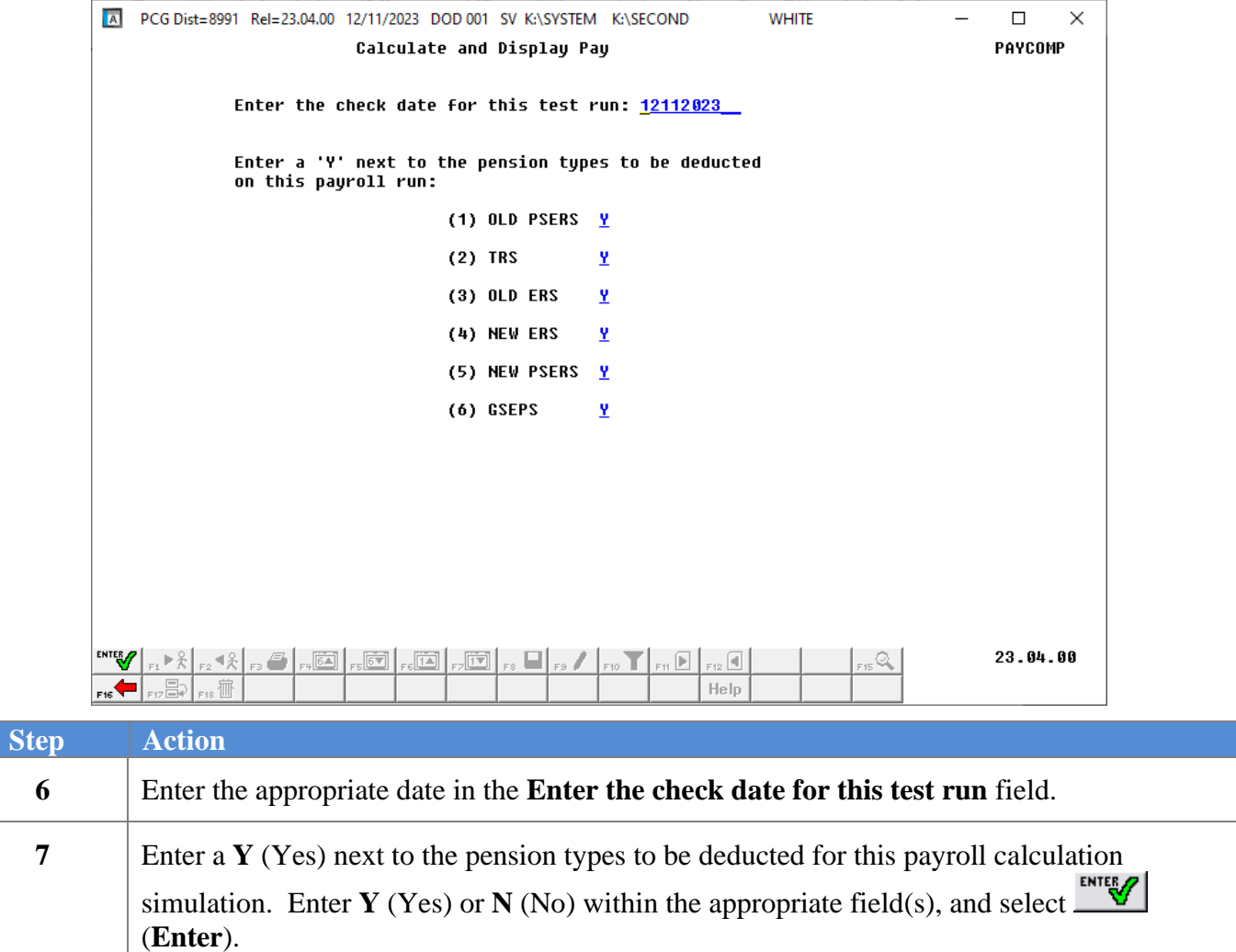

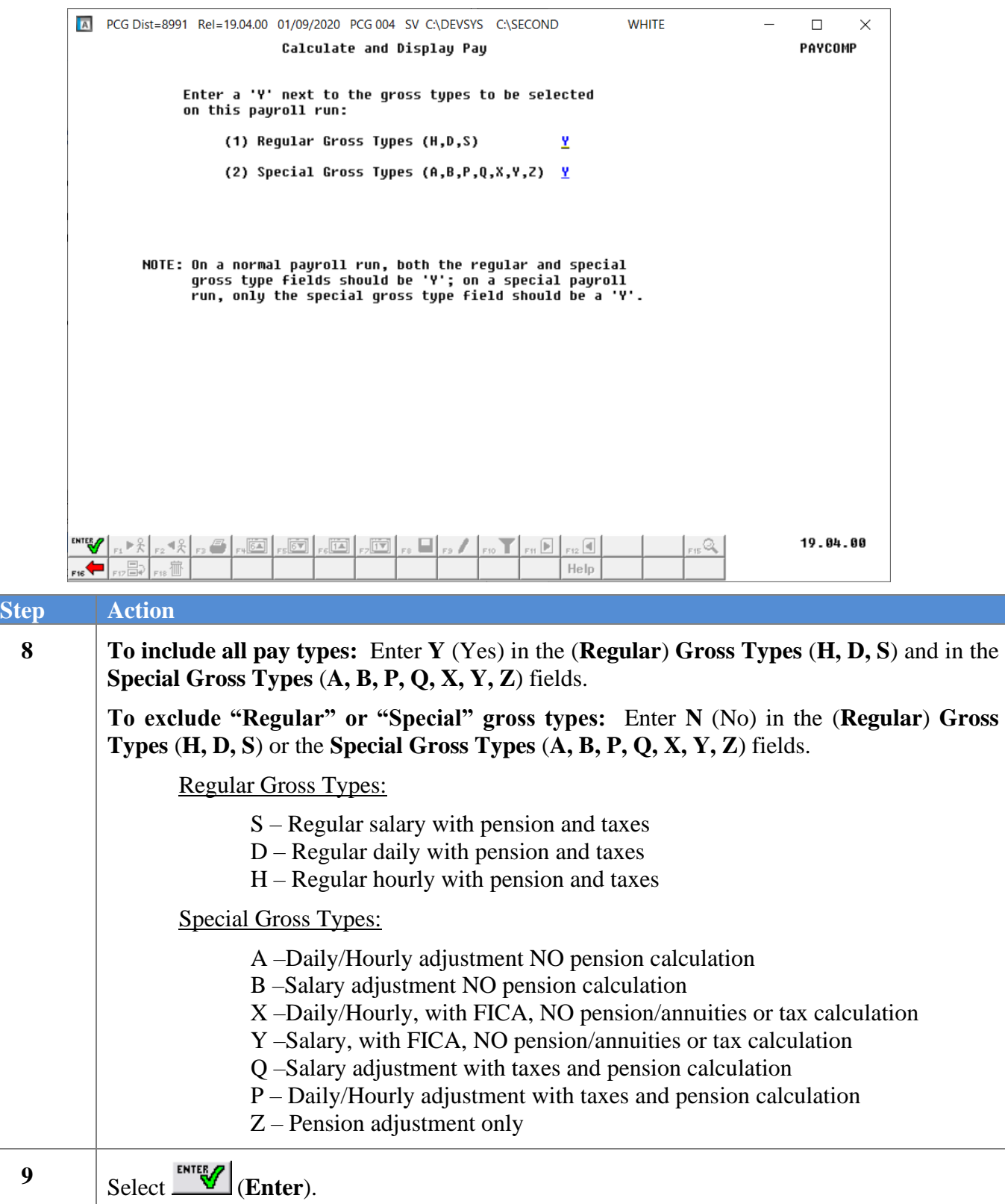

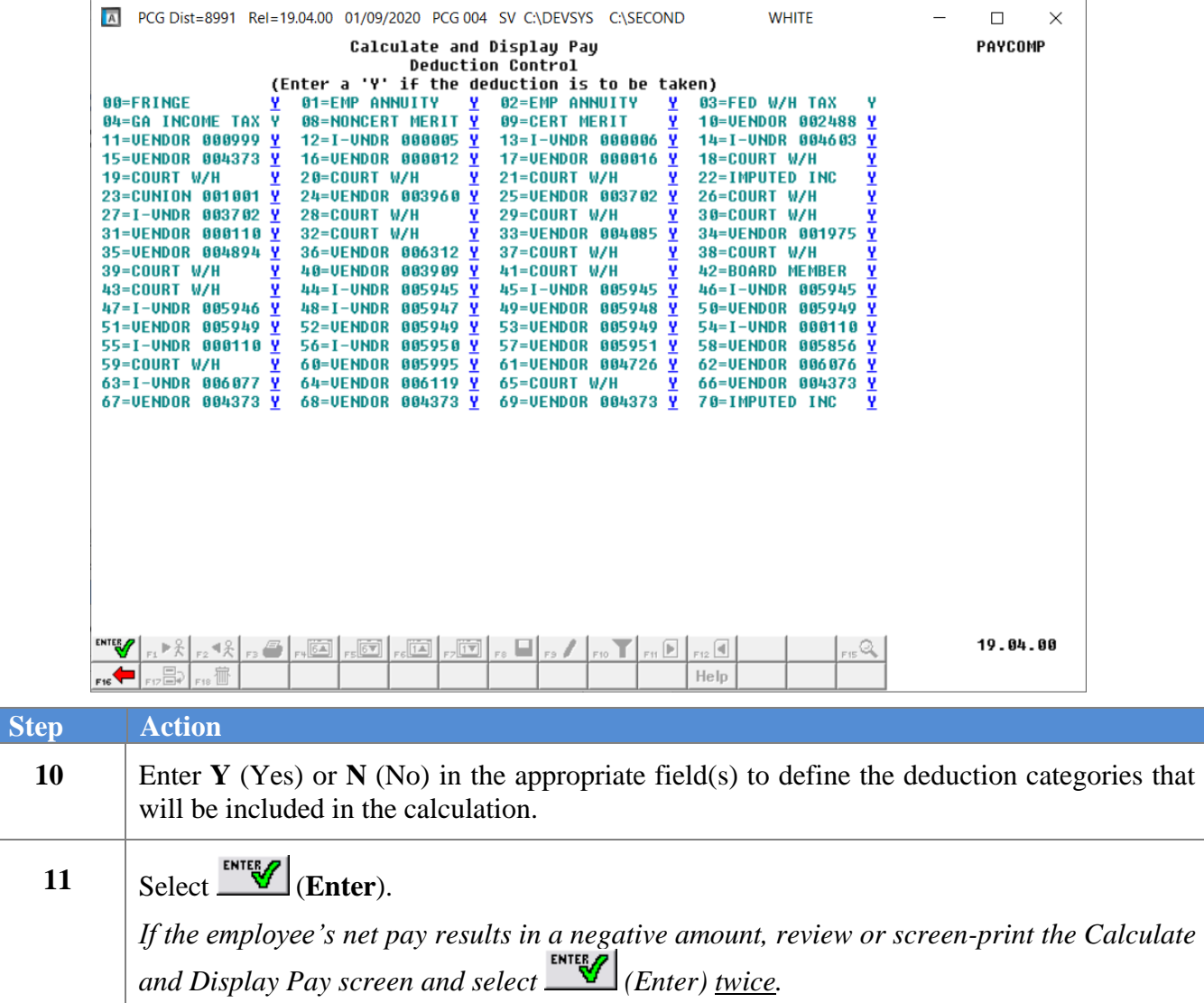

A PCG Dist=8991 Rel=19.04.00 01/09/2020 PCG 004 SV C:\DEVSYS C:\SECOND **WHITE**  $\Box$  $\times$ 1999–1999<br>1999–08–7573 Sec 125 Y Loc 0100 Cla<br>1999–08–7573 Sec 125 Y Loc 0100 Cla<br>AEIC Ind: AEIC Payment: .00 Calculate and Display Pay PAYCOMP Emp#: 87572 BO2ENS, XE2IA<br>Tax Marital Status - Federal: M State: B AEIC Ind: AEIC Payment:<br>Fed: Mar M Exempt 0 2020 W-4 N W/H Cd 0 Addn Amt/% Box 2 N 3 Loc 0100 Class 01  $-00$ **Box 2 N 3-Dep**  $0.004a-Inc$  $0.00$ State: Nar B Allow M[1] D[88]<br>State: Nar B Allow M[1] D[88] W/H Cd 8 Addn Amt/%<br>Switches: Fed Y State Y FICA/Med Y Pension Y Fed 4b-deduct  $0.00$ GHI Y **Pension type TRS** Reg-hr  $0$ ut-hr Reg-amt 2108.17 Out-amt Proc Pay Pay Pay for Type Type **Tot Gross** FICA Gr FICA Amt Pens Gr Pens Amt **Reas** Period End  $\mathbf{B}$ 1  $S = 0010$ 1900.00 1507.47 115.32 1900.00 114.00 1/09/2020 82  $S$  0011 208.17 158.92 12.15 208.17 12.49 1/09/2020 83 ß4  $05$ \*\*\* Totals 2108.17 1666.39 127.47 2108.17 126.49 **Profile Fight Find F** Prom Frict Object Fety B Addt'1<br>ACCT 01 20 100 2061 1000 11000 100 1 GHI Dist Contract Annuities Ann #1 Ded 1 Co 1.0000 ACCT 02 20 100 2063 1000 11000 100 1 Ann #2 Ded 2 Co ACCT 03 ACCT 04 ACCT 05 1.0000 Totals HI Gr 1666.39 HI Amt 24.16 Ded 03 N Ded 04 N Ded 09 N Ded 17 N Ded 22 N Ded 47 N Ded 48 N Ded 50 N **Ded 51 N** Ded 54 N 49.07 11.64 286.92 14.58 57.25 119.14 21.81 13.75 22.48 66.66 Ded 56 N Ded 63 N Ded Ded Ded Ded Ded Ded Ded Ded 4.00  $-50$ ----------------\*\*\* Gross Pay 2108.17 \*\*\* Deductions 864.51 \*\*\* Net Pay 1243.66 \*\*\* Non Tax 499.03 19.04.00 ENTER<sub>/</sub>  $\mathbb{R}$  $-48$  $\boxed{\square}$  ,  $\boxed{\square}$  ,  $\boxed{\square}$  ,  $\boxed{\square}$  $\overline{\mathbb{R}}$  $\mathbf{T}$  en  $\mathbf{E}$  .  $\mathbb{Q}_n$ F18 值 FIZER Help  $F15$ **Step Action**

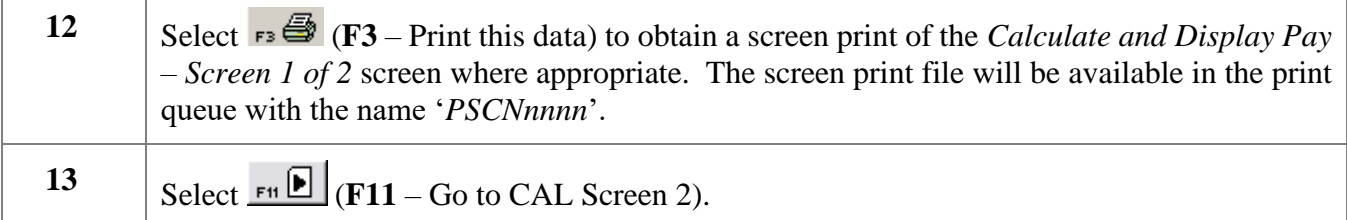

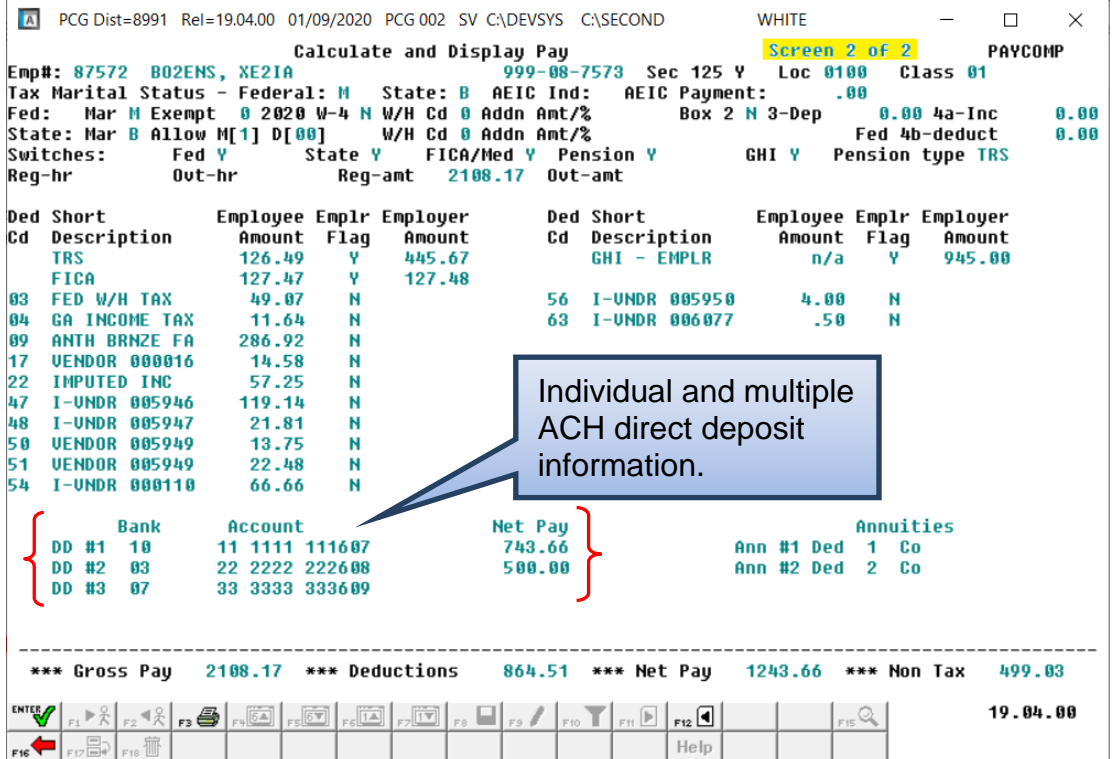

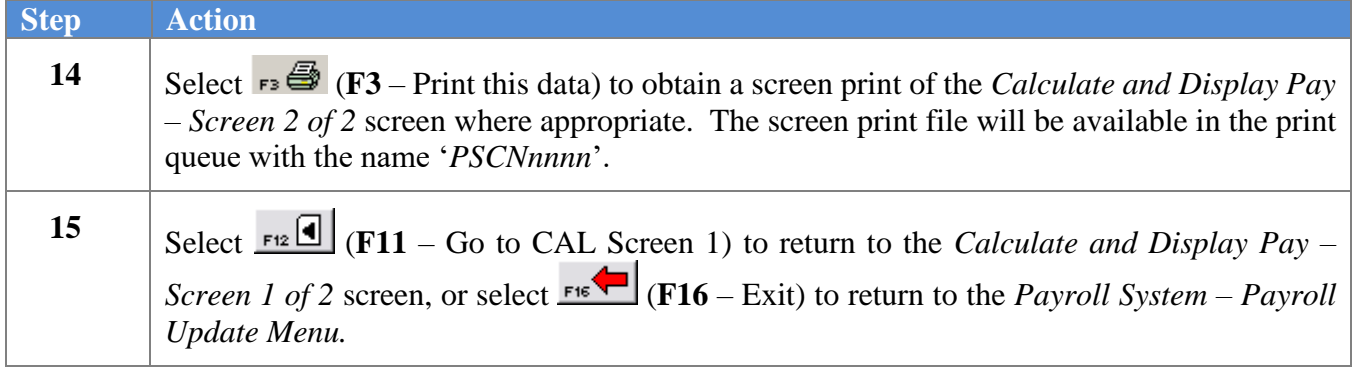

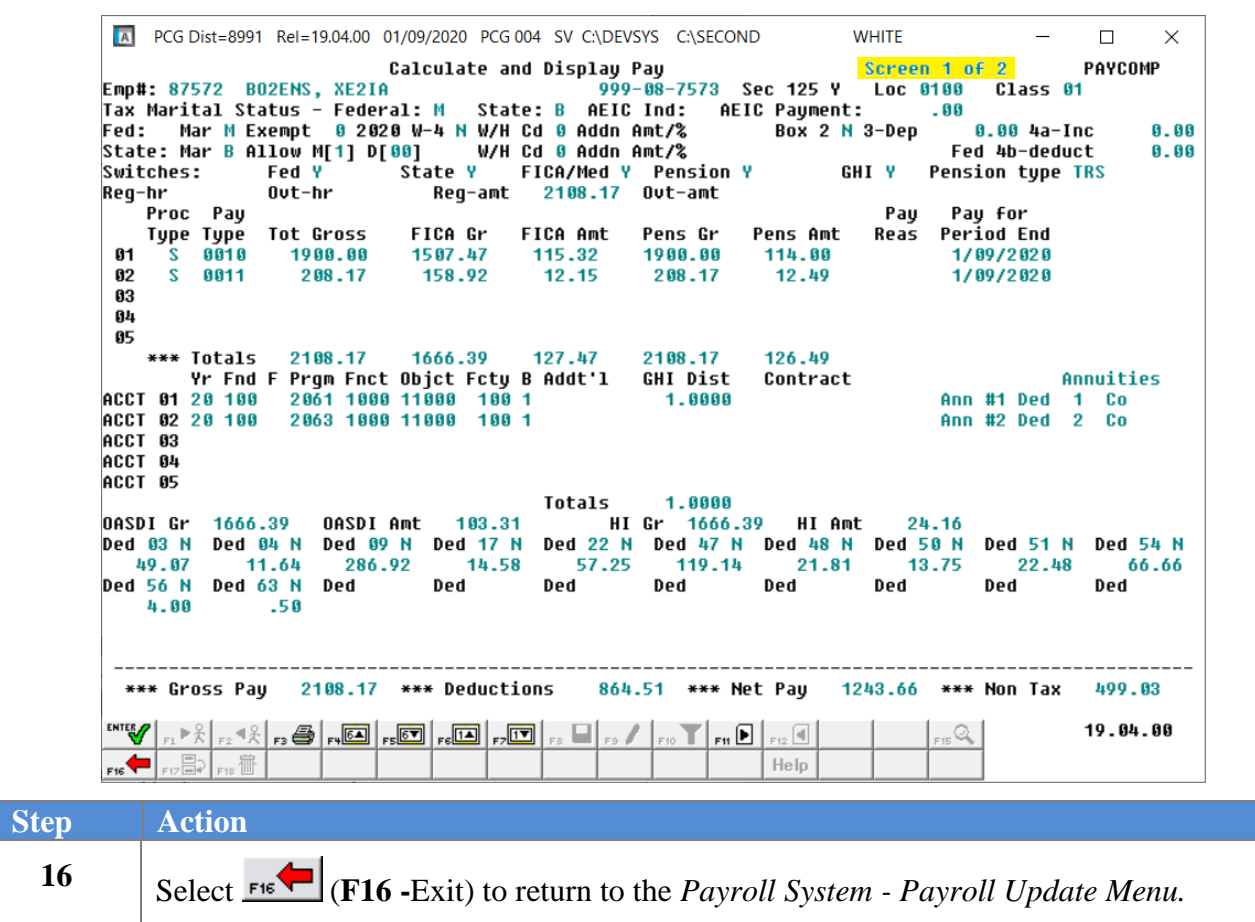

For **Step 15– F11** selections, the following screen displays:

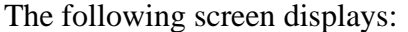

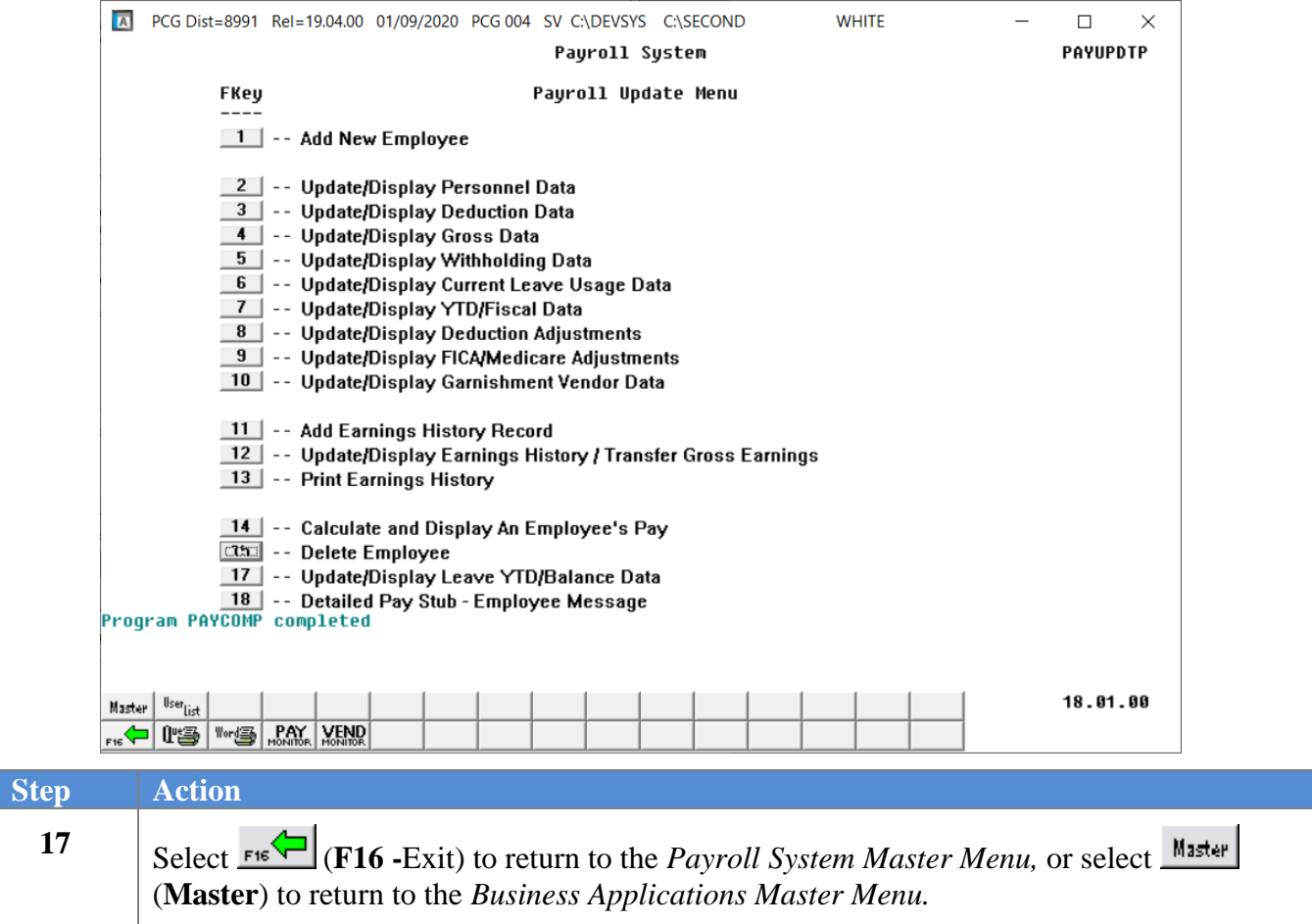